## **Beamex ePG Electric Pressure Pump and Controller**

## **Firmware update instructions**

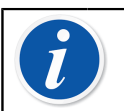

**Note:** It is not recommended to use the ePG update application with a Windows version older than Windows 10.

If Beamex ePG Electric Pressure Pump and Controller firmware is updated from a PC for the first time, correct Windows driver needs to be installed:

- **1.** Connect the USB cable between the ePG and PC.
- **2.** Switch the ePG off.
- **3.** Hold the Coarse Up  $\bigcirc$  and Coarse Down  $\bigcirc$  buttons and at the same

time press the Power  $\bigcirc$  button (this activates firmware update mode and device is visible to the PC).

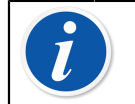

**Note:** Mind that no LEDs will light up during this operation. The ePG will however be visible to the PC.

- **4.** Update the drivers (for details check [Updating the USB driver](#page-2-0) instruction). You need to have **Admin rights** to be able to update the driver.
	- **I.** Open the Windows Device Manager.
	- **II.** Find the USB device and manually update the drivers. They are included in the update folder: **ePG\_Update\Driver**.
- **5.** Run the ePG update software (*ePG\_Update.exe* in the installation package).
- **6.** Current ePG firmware version can be seen in the device selection, for example "ePG V1.00".

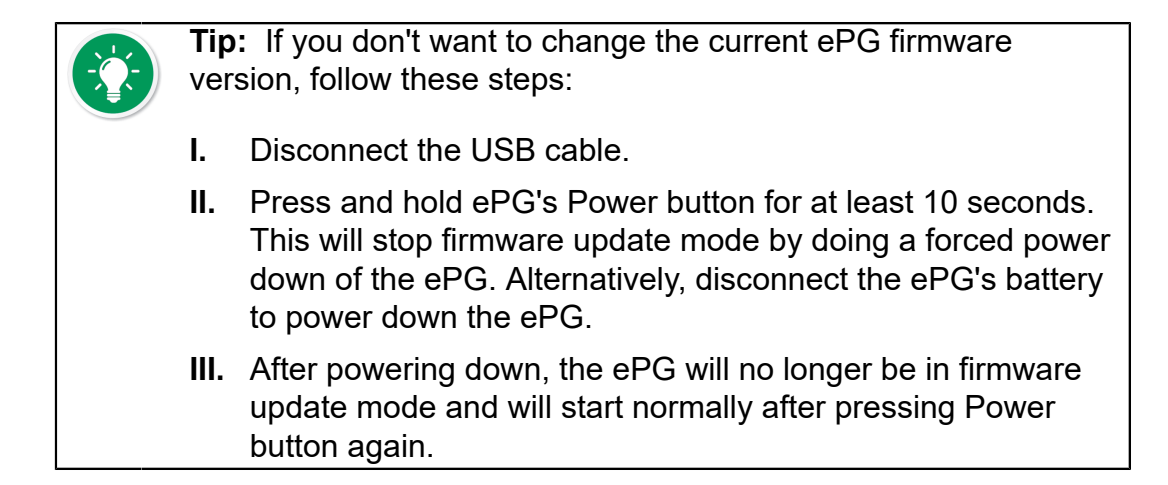

**7.** Select the update file (if it isn't selected automatically) and press **Update Firmware**.

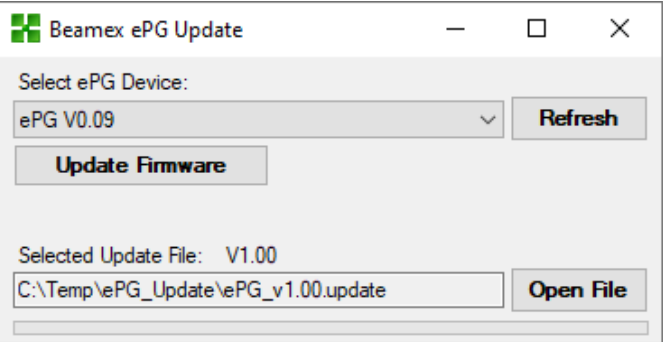

**8.** After successful update, program will prompt a message: "Download verified successfully".

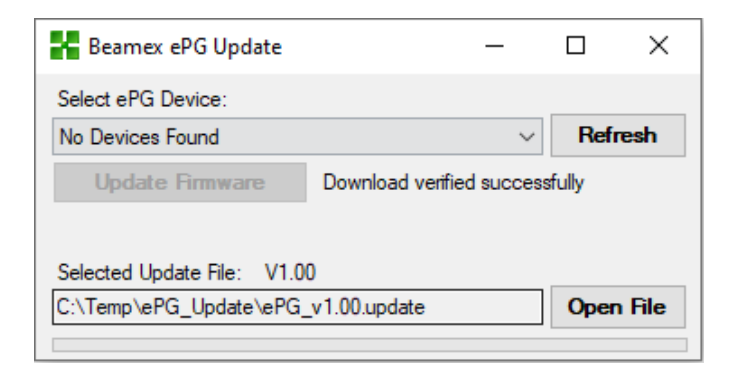

- **9.** Device will restart.
- **10.** Disconnect the USB cable between the ePG and PC.

## <span id="page-2-0"></span>**Updating the USB driver**

To manually update the driver:

**1.** Open the Windows Device Manager. You can use the Search tool found on the Windows taskbar.

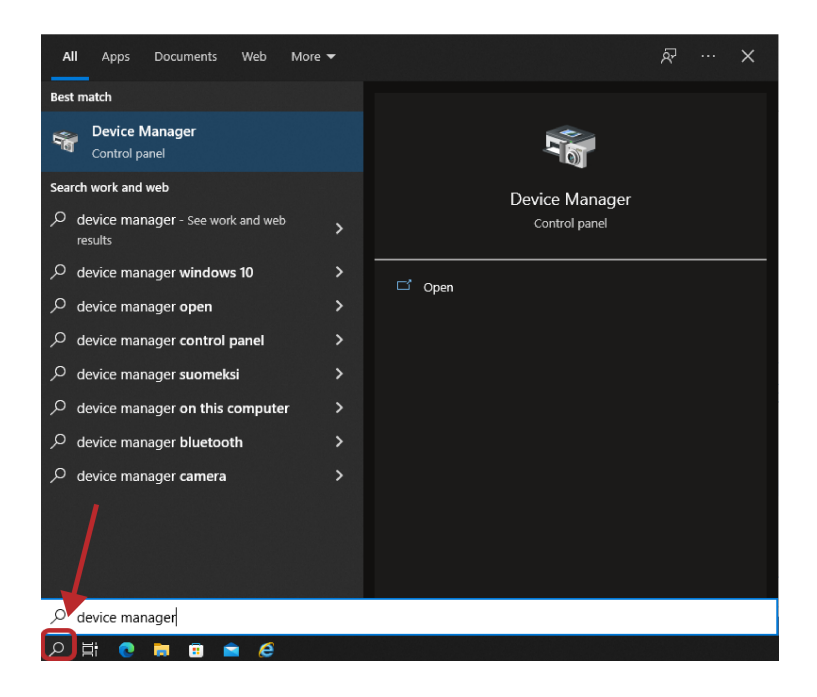

**2.** Right-click the **STM Device in DFU Mode** (found under Universal Serial Bus controllers) and select **Update driver**.

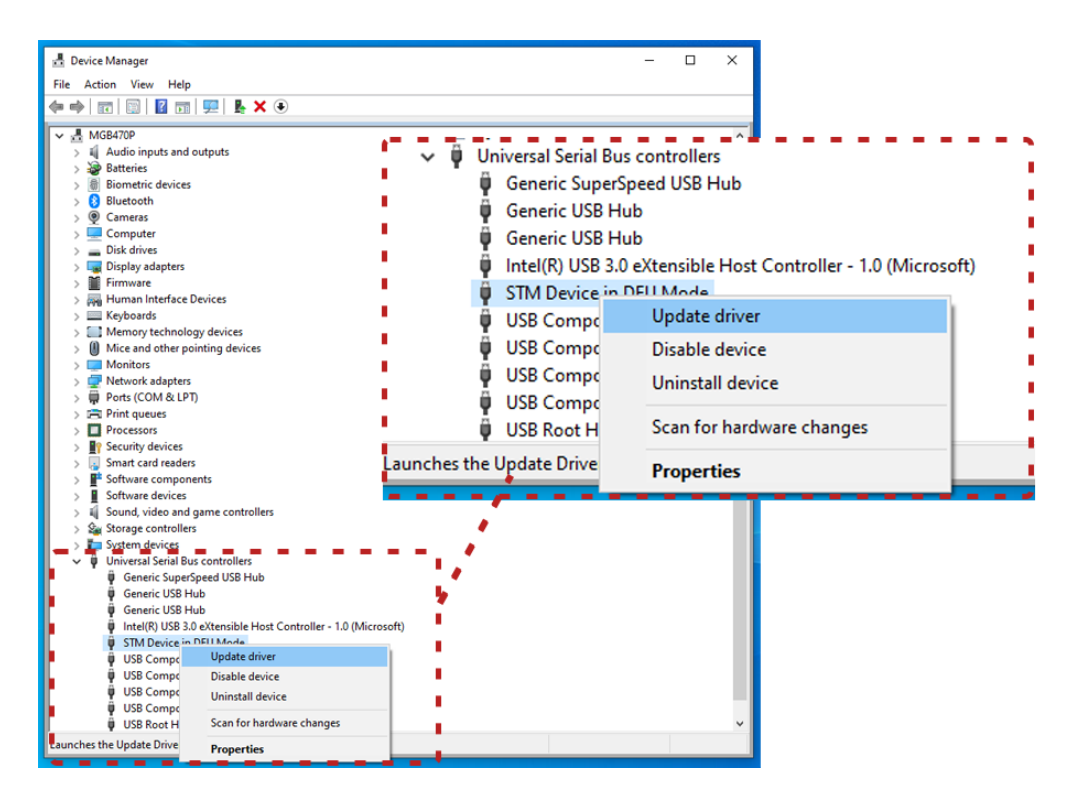

- Device Manager  $\Box$  $\overline{\times}$ File Action View Help  $\Leftrightarrow \Leftrightarrow |\boxdot| \boxdot |\boxdot| \boxdot |\boxdot \parallel \textbf{X} \odot$  $\begin{array}{rcl}\n\textbf{a} & \textbf{b} & \textbf{c} \\
\hline\n\textbf{a} & \textbf{b} \\
\hline\n\textbf{b} & \textbf{c} \\
\hline\n\textbf{c} & \textbf{d} \\
\hline\n\textbf{d} & \textbf{d} \\
\hline\n\textbf{d} & \textbf{d} \\
\hline\n\textbf{e} & \textbf{d} \\
\hline\n\textbf{f} & \textbf{d} \\
\hline\n\textbf{g} & \textbf{d} \\
\hline\n\textbf{g} & \textbf{d} \\
\hline\n\textbf{g} & \textbf{d} \\
\hline\n\textbf{$  $\overline{\phantom{0}}$  MGB470P Ξ т τ Ξ Ξ Ξ Б T.  $\mathbf{r}^{\mathbf{m}}$ T.  $\rightarrow$  Browse my computer for drivers × ï Locate and install a driver manually. ī. × × × × f τ ÷ i. ×. ä, à.  $\sim$ **College** ä,  $\sim$ ÷. How do you want to search for drivers?  $\bullet$ A Section transfer that the computer for the best available driver and install it on<br>your device.  $\overline{\phantom{0}}$  $\Box$   $\rightarrow$  Browse my computer for drivers<br>Locate and install a driver manually. ŕ r i.  $\overline{\phantom{a}}$  $\equiv$  $Cancel$ (Camp)<br>
→ STM Device in DFU Mode<br>
→ USB Composite Device<br>
→ USB Composite Device<br>
→ USB Composite Device<br>
→ USB Root Hub (USB 3.0)<br>
→ USB Root Hub (USB 3.0)
- **3.** Select **Browse my computer for drivers**.

**4.** Browse for the correct location (**ePG\_Update\Driver** folder found in the installation package) and press **Next**.

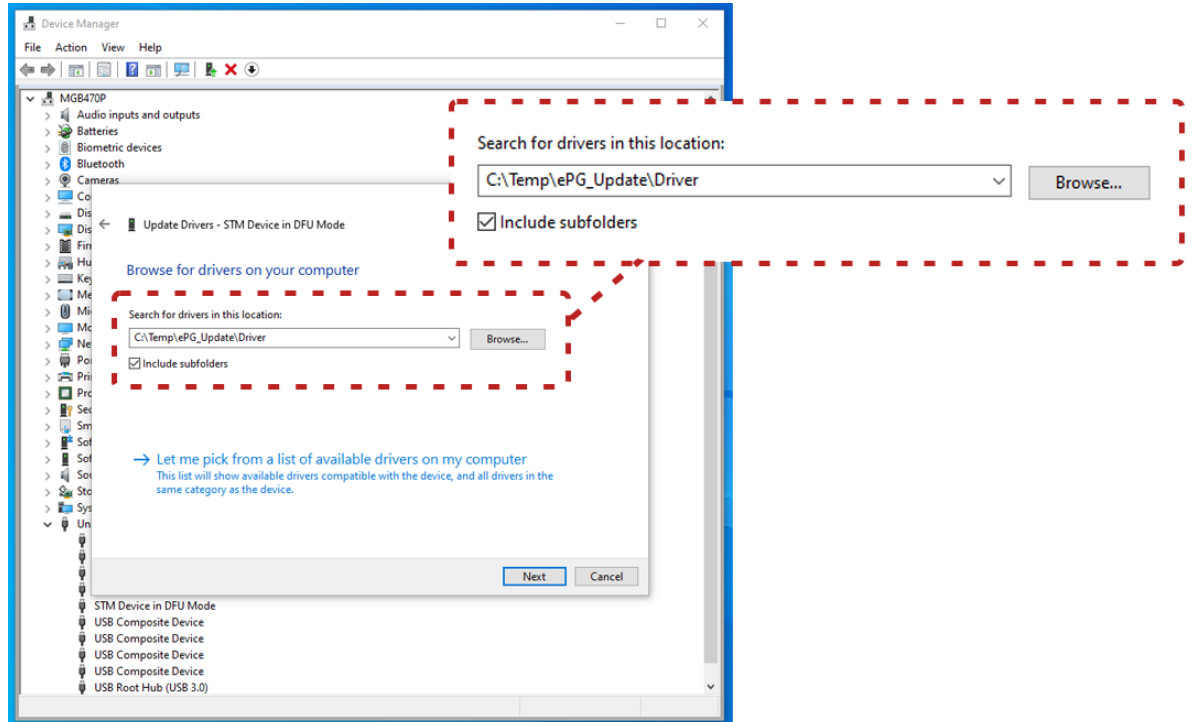

**5.** Driver will be installed.

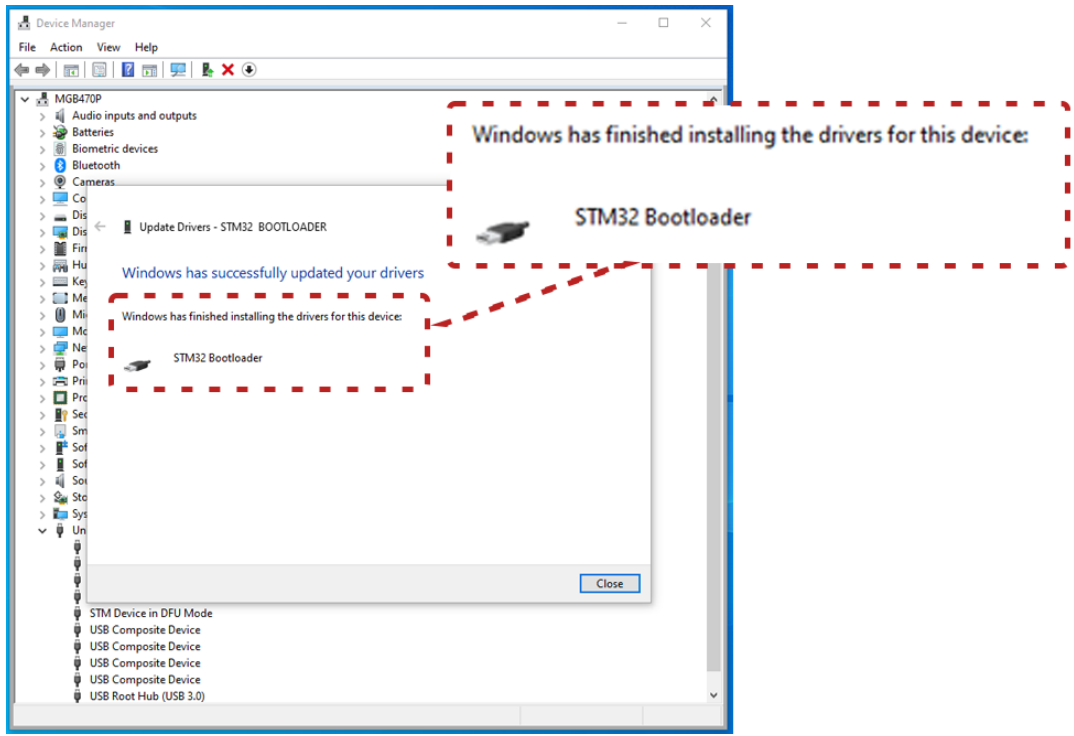

**6.** Newly updated driver is now visible in the Windows Device Manager.

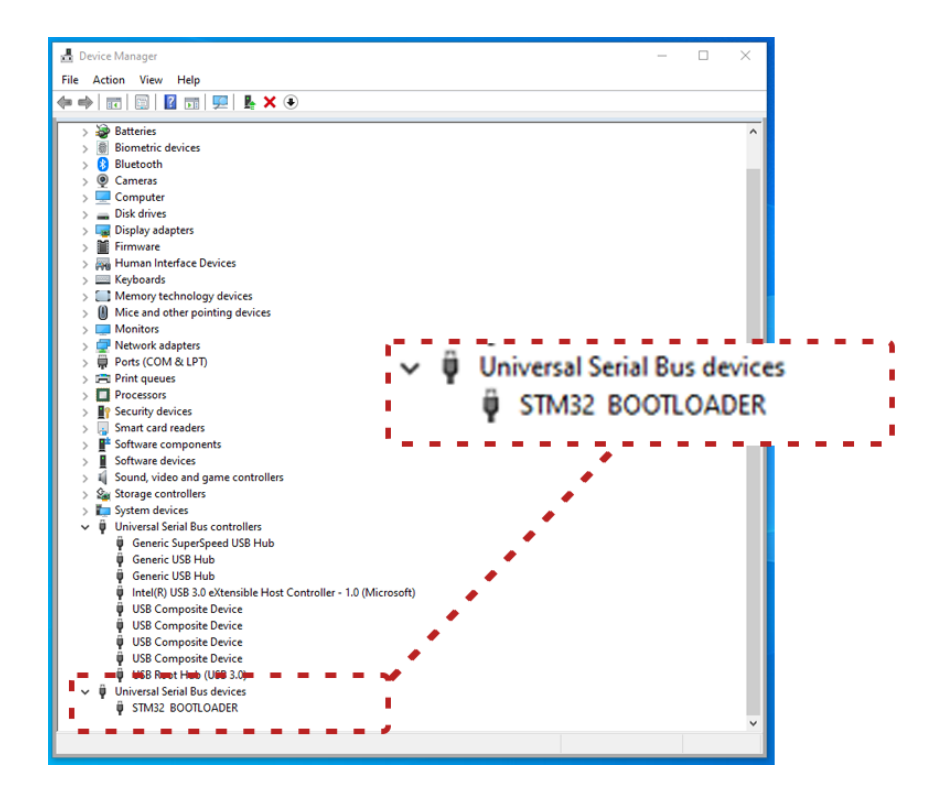